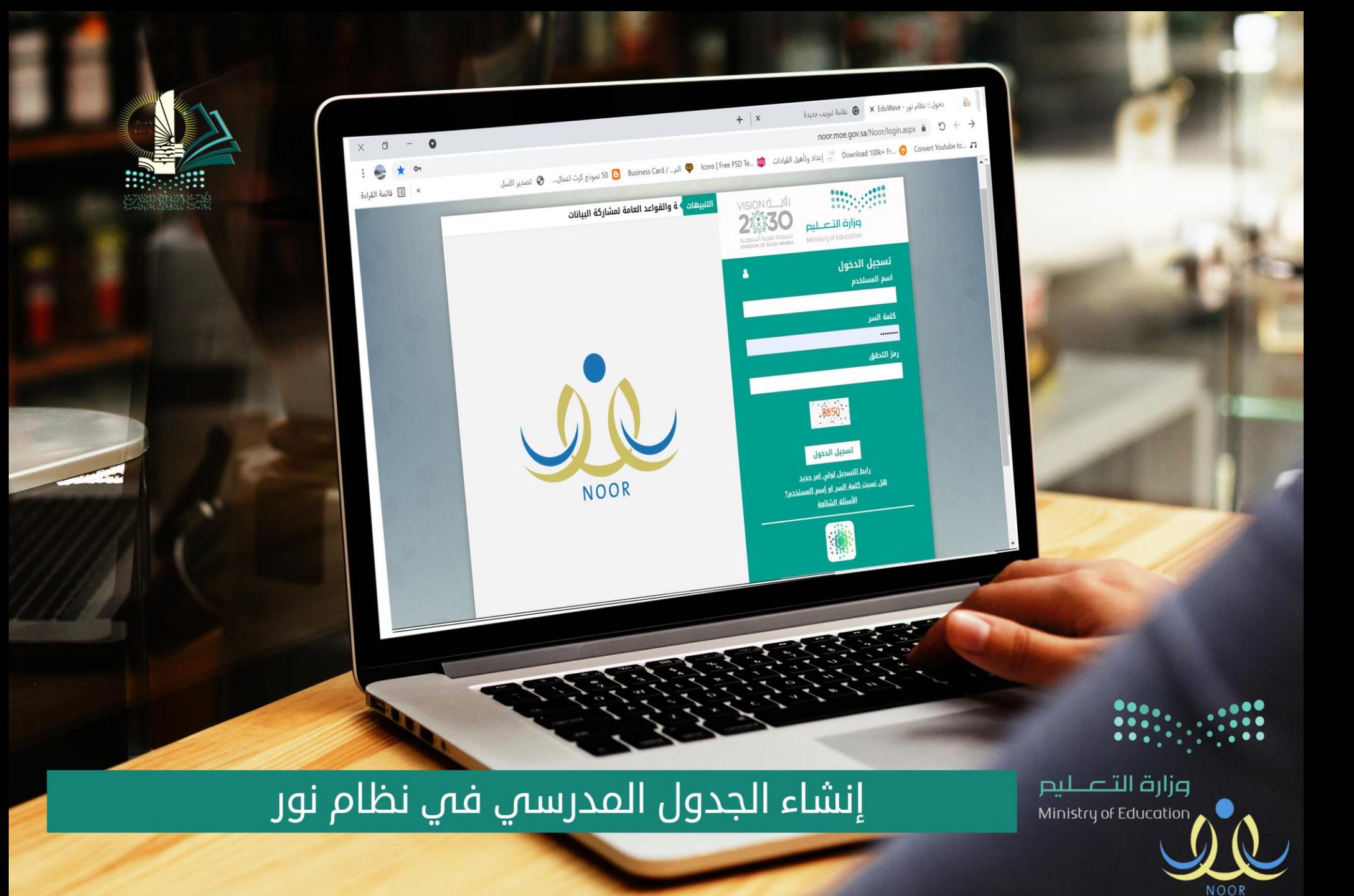

# **أولا ً:إعدادًالجدولًالمدرسيً**

# بإتباع التالي :

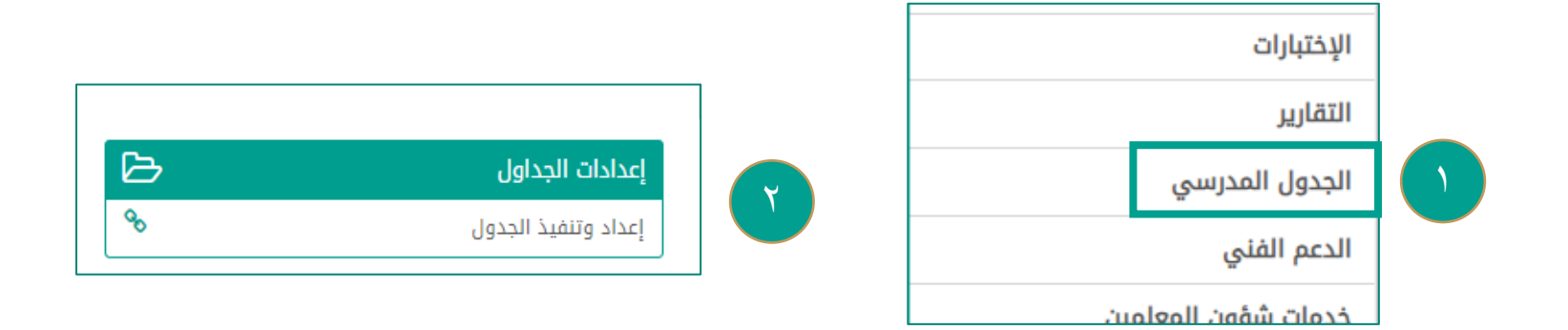

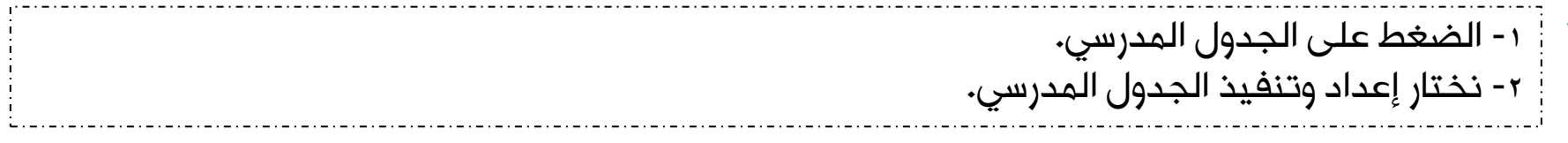

#### **أولا / معلمات افتراضيات**

في حالة وجود عجز للمعلمات يتم إضافة معلم افتراضي إلى ان يتم معالجة العجز ومن ثم نقل العلاقات التدريسية من المعلم الافتراضي إلى المعلم الأساسي ومن ثم حذف المعلم الافتراضي.

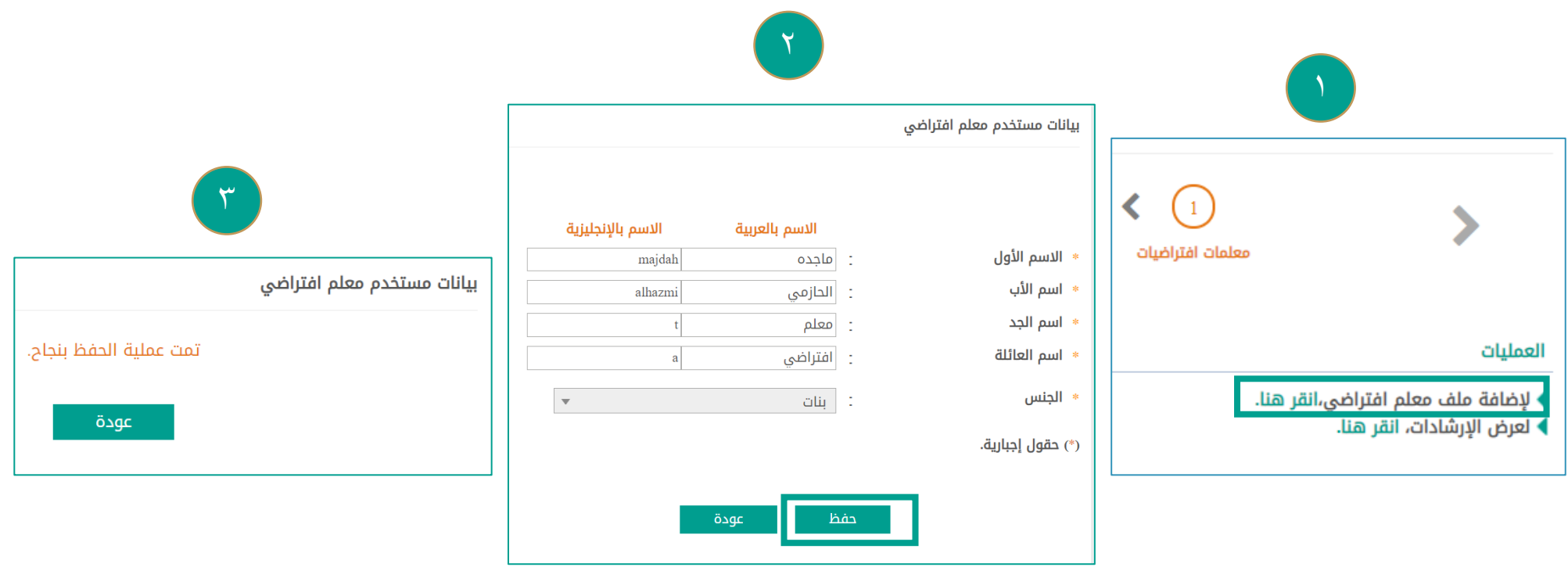

## **في حالة عدم وجود عجز للمعلمات يتم تجاوز هذه الخطوةًبالضغطًعلىًالتالي.**

-1 الضغط على إضافة معلم افتراضي . -2 يتم كتابة بيانات المعلم االفتراضي . -3 ثم الضغط على حفظ ليتم حفظ البيانات. 2

### بعد معالجة العجز يجب حذف ملف المعلم االفتراضي وال يترك في إعدادات الجدول.

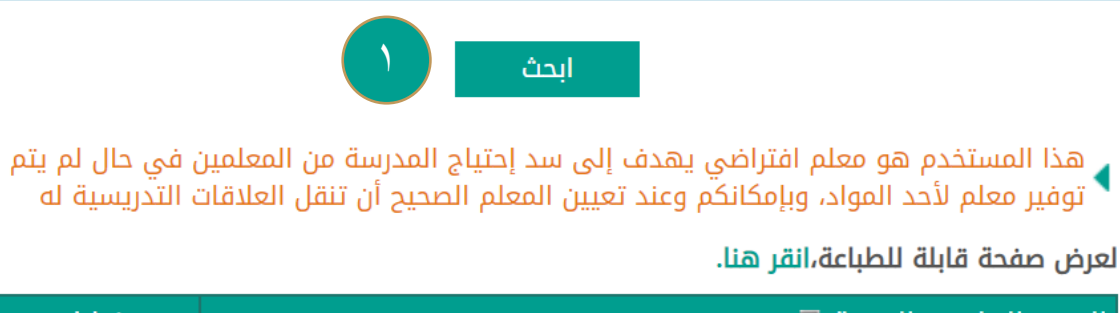

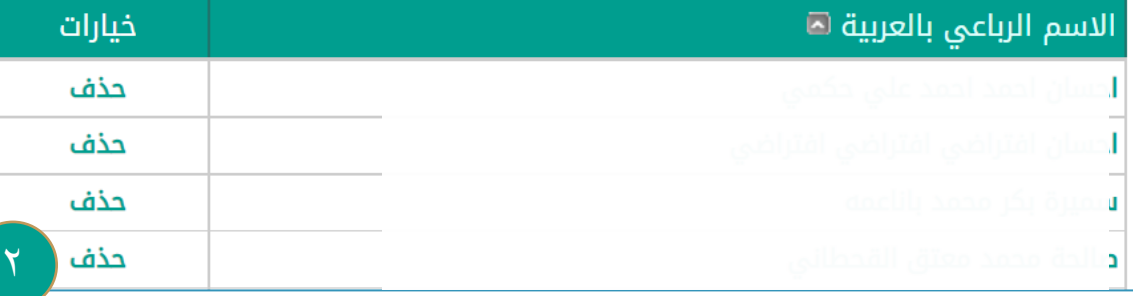

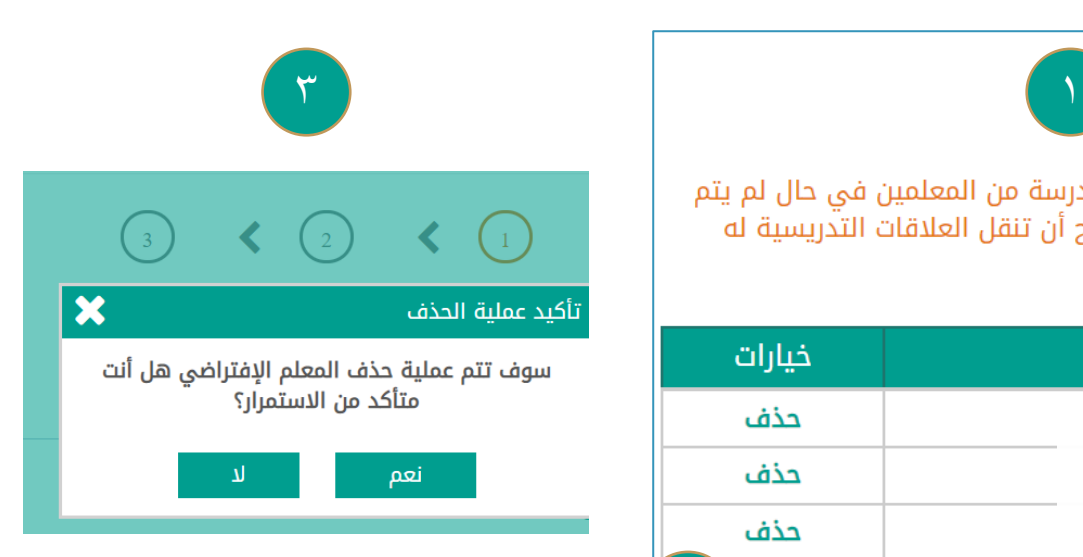

-1 الضغط عل ابحث . -2 سيتم ظهور جدول به أسماء المعلمات االفتراضيات نضغط على حذف . ٣- ستظهر رسالة ( سوف تتم عملية حذف المعلم الافتراضي .....) نضغط على ( نعم ).

**ثانياا ً/نصابًالحصص**

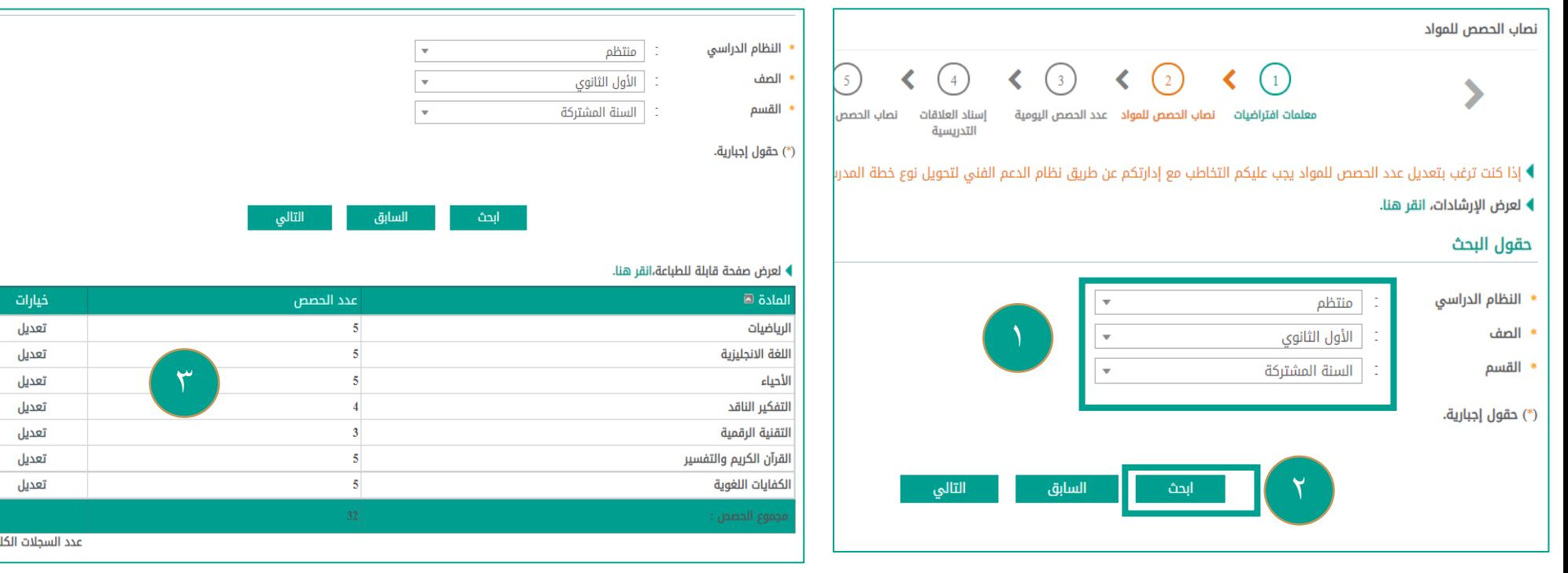

-1 يتم تعبئة الحقول ) النظام الدراسي / الصف / القسم (. ٢- ثم الضغط على ( ابحث ). -3 سيتم عرض جدول يحتوي على ) المواد / وعدد الحصص / ومجموع عدد الحصص( بعد التأكد من عدد الحصص يتم الضغط على ( التالي ) .

#### **ثالثاا ً/عددًالحصصًاليوميةً**

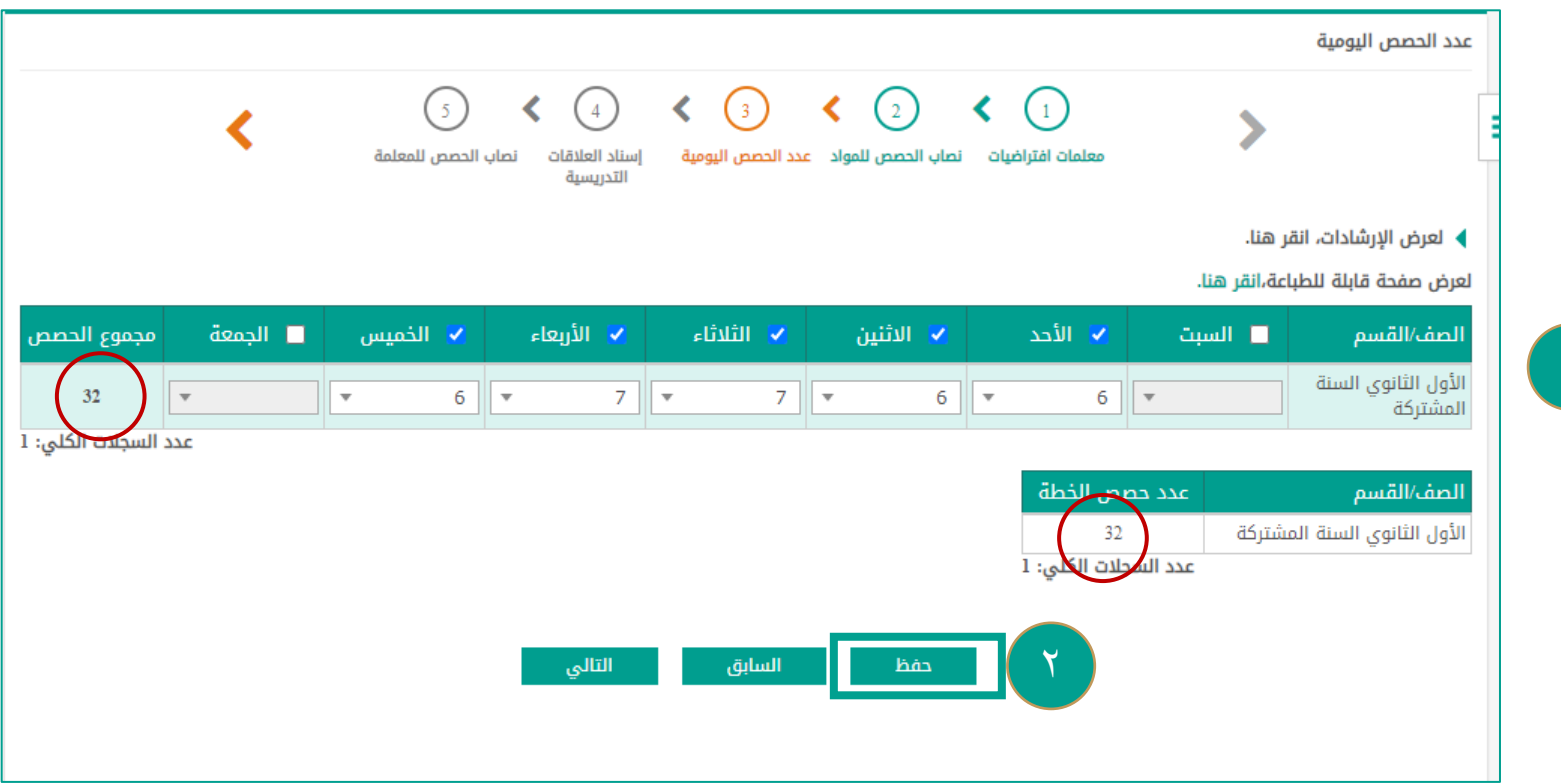

1- تظهر صفحة عدد الحصص اليومية والأقسام المتاحة نختار الرقم المناسب لكل يوم و بحيث يكون مجموع الحصص مطابق لعدد حصص الخطة الموجودة أسفل الجدول . ٢- بعد التأكد من مطابقة مجموع الحصص يتم الضغط على ( حفظ ) وستظهر رسالة ( تمت عملية الحفظ بنجاح)

## را<mark>بعاً :</mark> إسناد العلاقات التدريسية

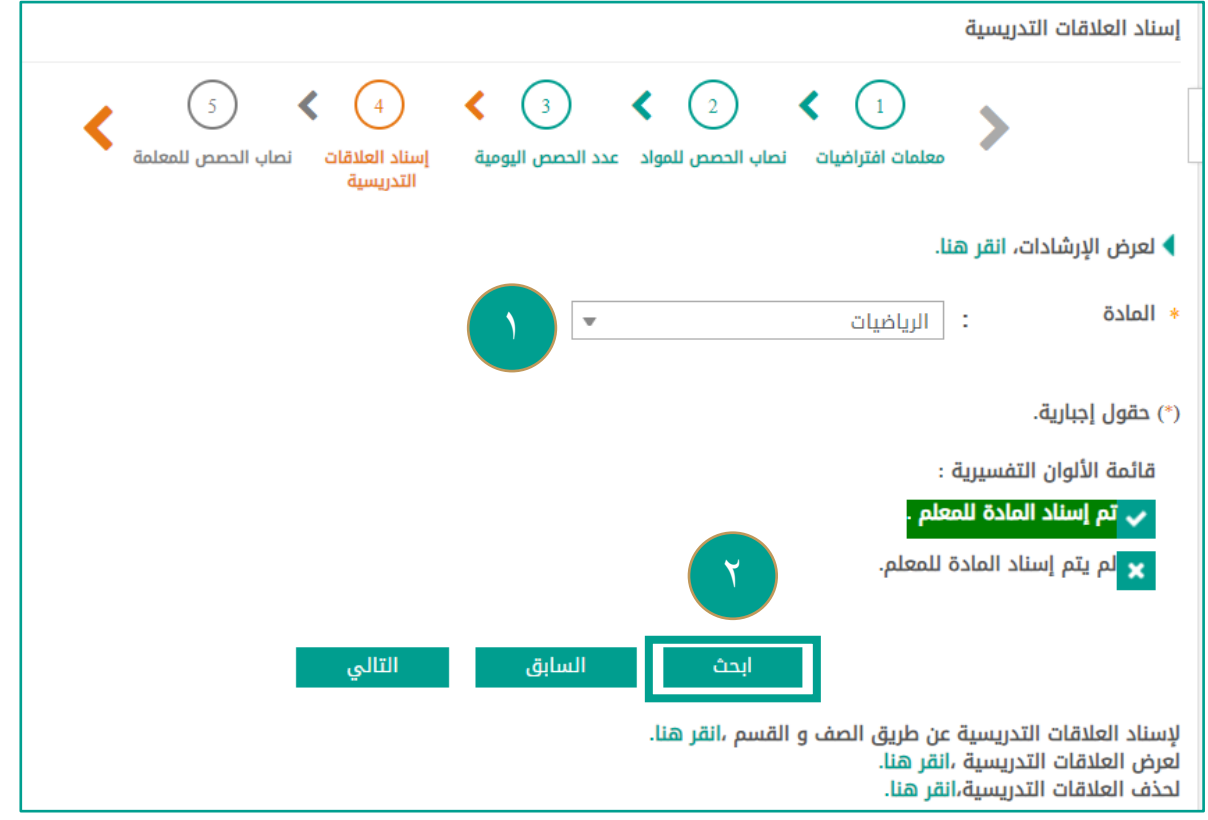

-1يتم تحديد المادة من القائمة المنسدلة. -2 ثم الضغط على ) ابحث (

#### <mark>رابعاً : إسناد العلاقات التدريسية</mark>

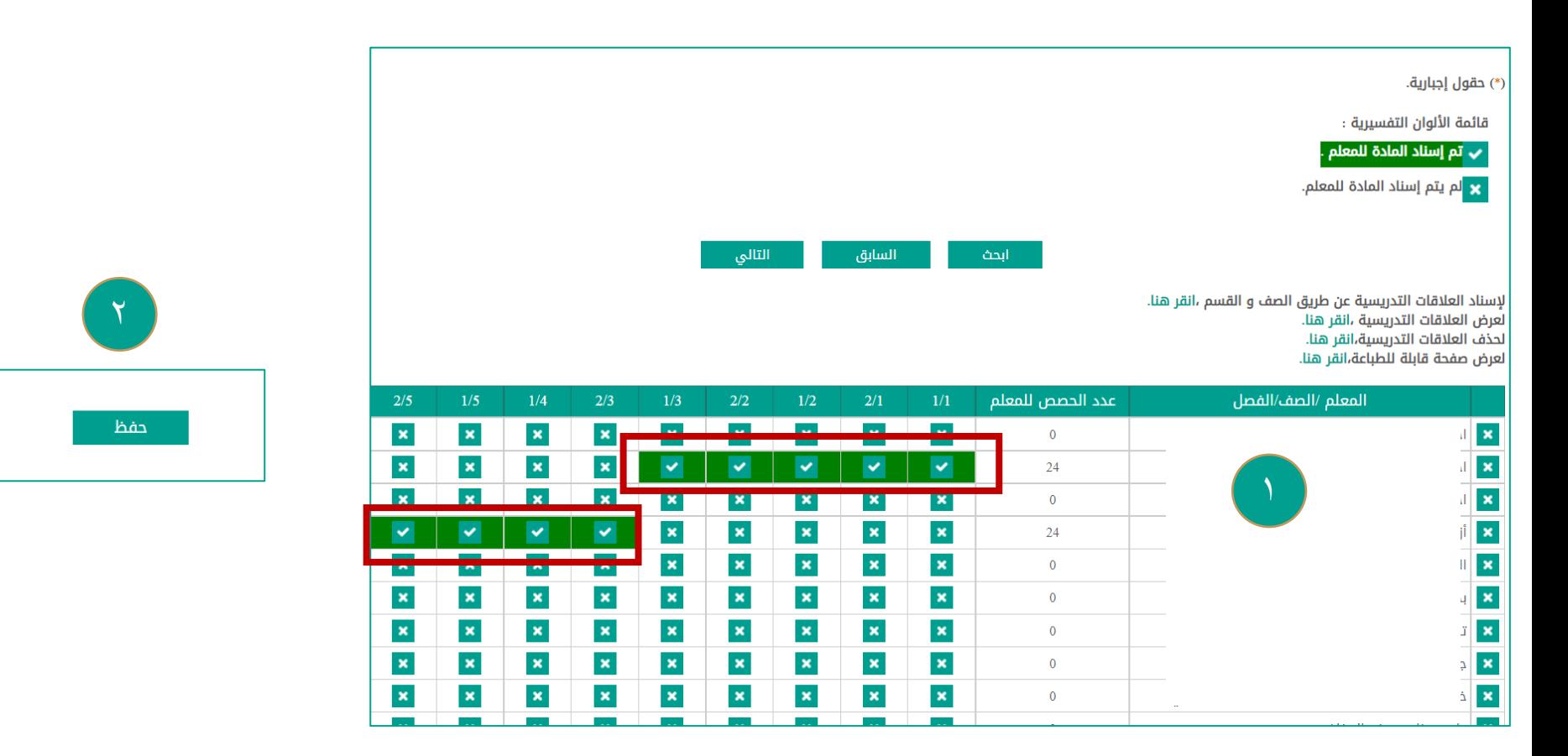

-1 يظهر جدول به جميع معلمات المدرسة يتم اختيار المعلمة على حسب اسناد مادة التدريس بوضع عالمة صح أمام الفصول المسندة لها. -2 ثم الضغط على ) حفظ ( ومن ثم التالي.

**يتمًتكرارًالخطواتًلباقيًموادًالتدريسًإلىًأنًتنتهيًمنً** جميع اسناد العلاقات التدريسية لجميع معلمات المدرسة.

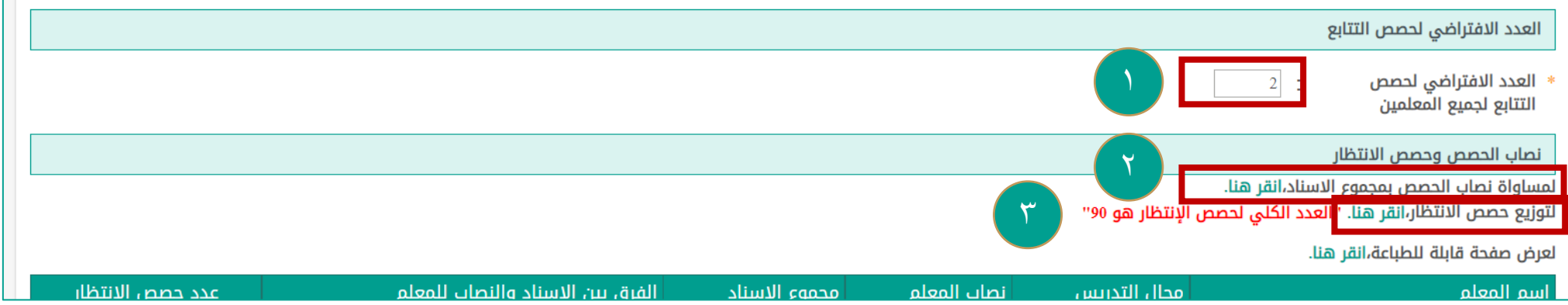

-1 في صفحة نصاب الحصص للمعلمة يظهر العدد االفتراضي لحصص التتابع حسب المرحلة الدراسية ) ويتم كتابة عدد حصص التتابع ) 2( . -2 لمساواة نصاب الحصص اضغط على ) انقر هنا ( -3 ثم الضغط على توزيع حصص االنتظار ) انقر هنا (.

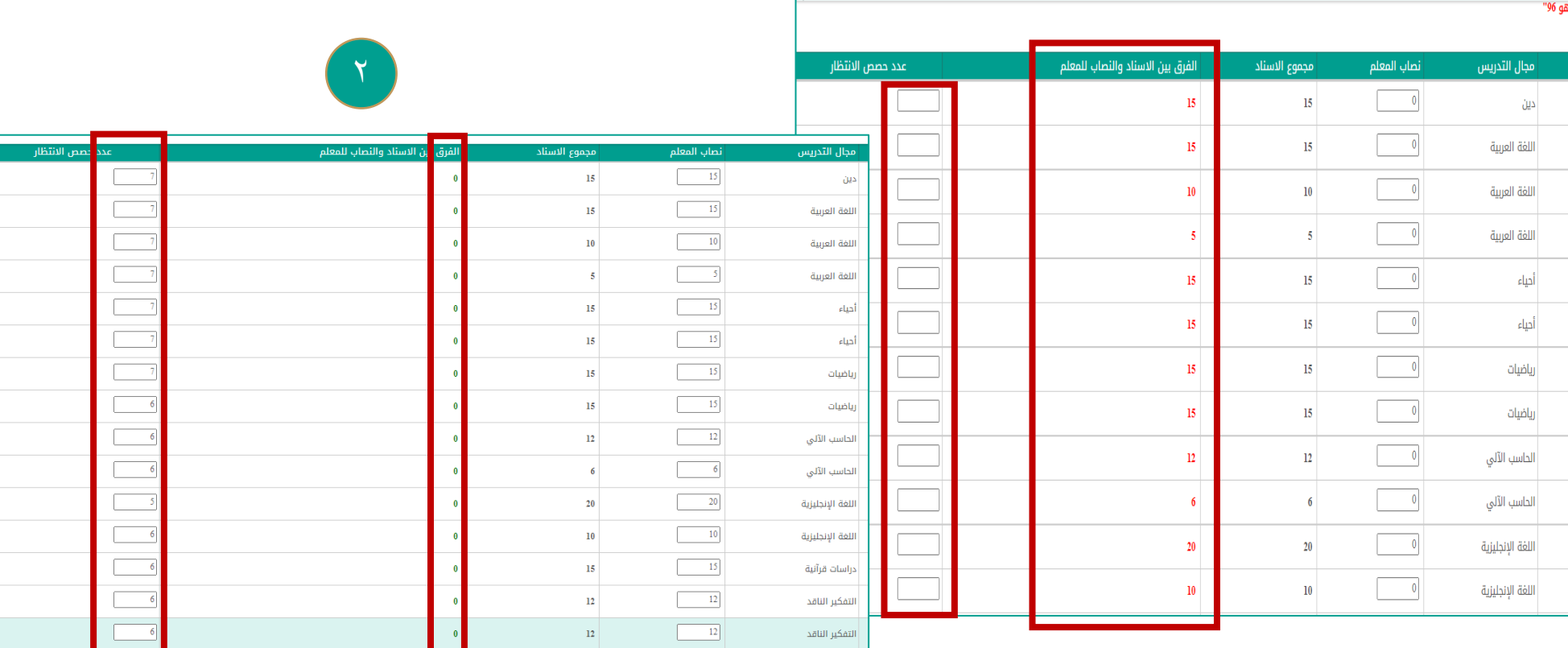

**خامساا ً:نصابًالحصصًللمعلمةً**

-1يظهر الجدول الذي يحتوى على نصاب الحصص وحصص االنتظار لكل معلمة ومجموع االسناد والفرق بين االسناد والنصاب للمعلمة . ٢- في حال وجود فرق بين الاسناد والنصاب بلون أحمر يمكن التعديل على نصاب المعلمة ويجب أن لا يزيد عن ( ٢٤ ) -2 ثم الضغط على ) حفظ ( . واالنتقال للخطوة التالية .

9

.<br>عدد السجلات الكلى: 5ا

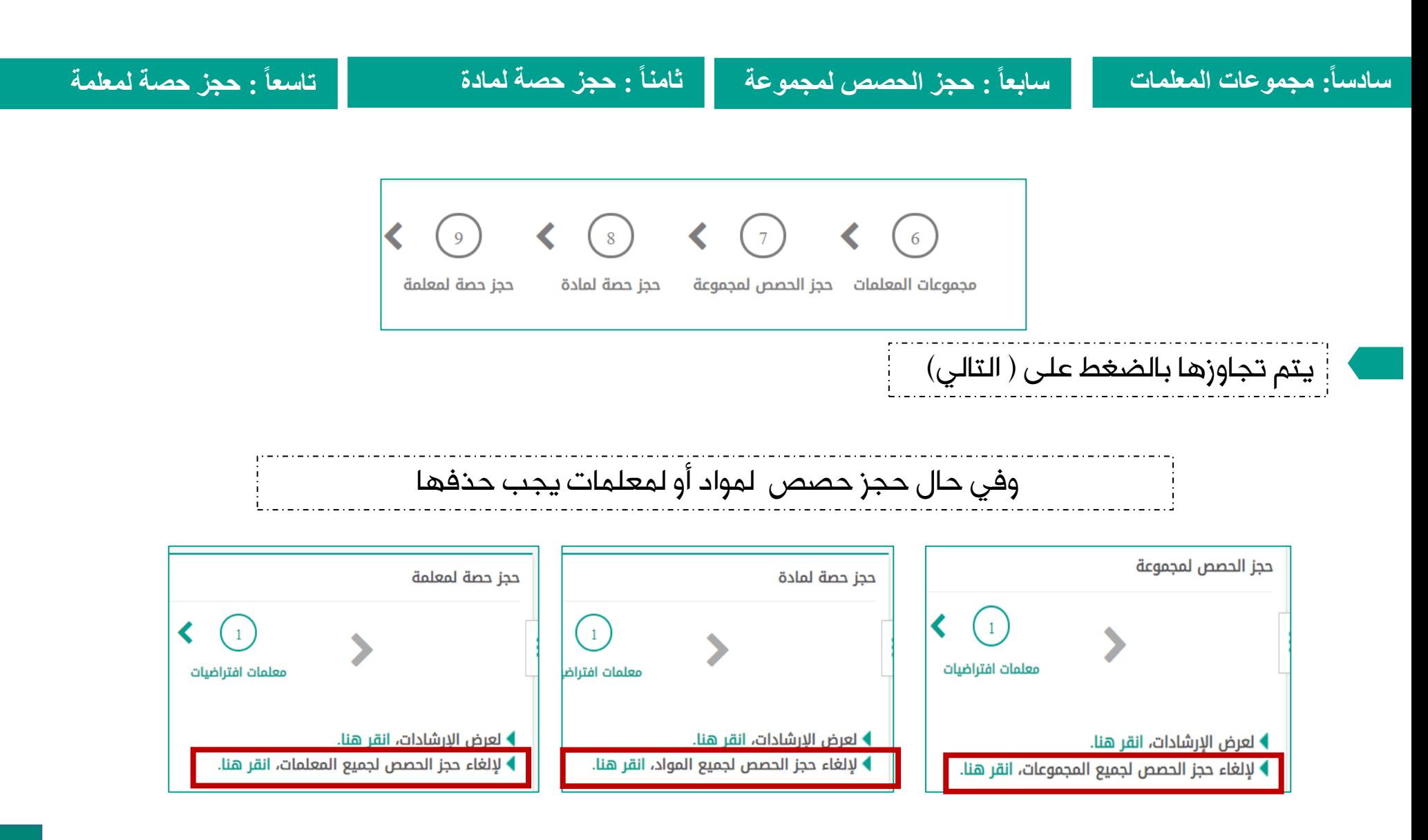

#### **عاشراا ً:توزيعًالحصصًاألخيرةًوالتتابعً**

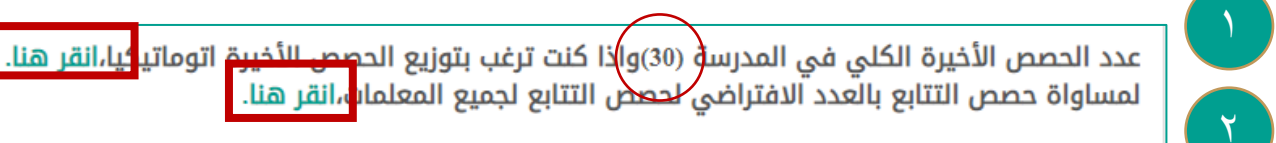

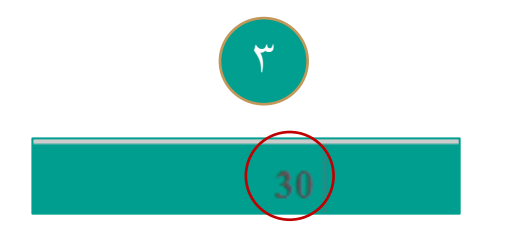

يجب ان يكون مجموع الحصص الأخيرة مساوى للعدد الكلى للحصص الأخيرة فى المدرسة.

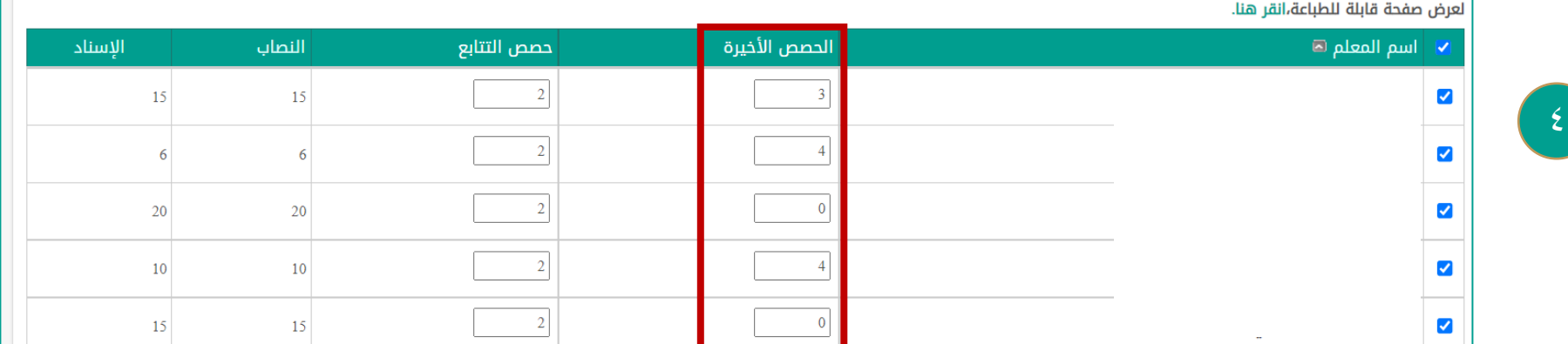

١- يتم توزيع عدد الحصص الأخيرة بشكل تلقائي وذلك بالضغط على ( توزيع الحصص الأخيرة أوتوماتيكيا ( انقر هنا ) ٢- ثم الضغط على مساواة حصص التتابع بالعدد الافتراضي وذلك بالضغط على ( انقر هنا ) -3 يجب تطابق العدد الموجود في اعلى الصفحة مع المجموع الموجود في نهاية الجدول. -4 في حالة عدم تطابق المجموع يتم التعديل بوضع عالمة صح أمام اسم المعلمة لتفعيل التعديل على الحصص الأخيرة ، بحيث يظهر المجموع مساوي لما هو محدد في أعلى الصفحة.

# **عاشراا ً:توزيعًالحصصًاألخيرةًوالتتابعً**

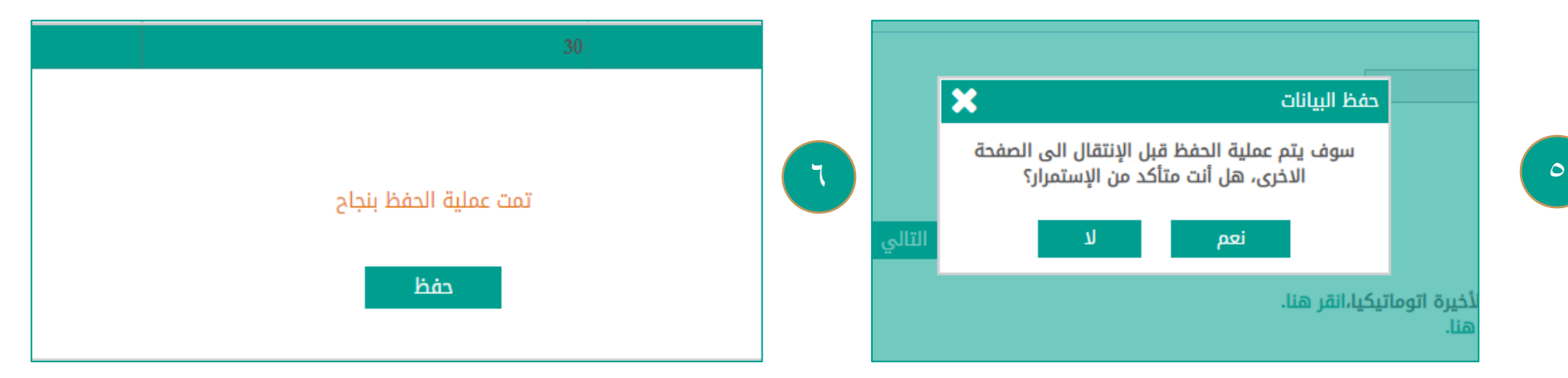

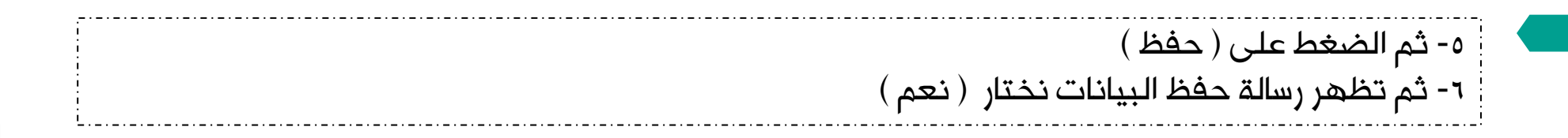

 $\overline{\mathcal{L}}$ 

# **الحادي عشر ً:أوقاتًالفسحً**

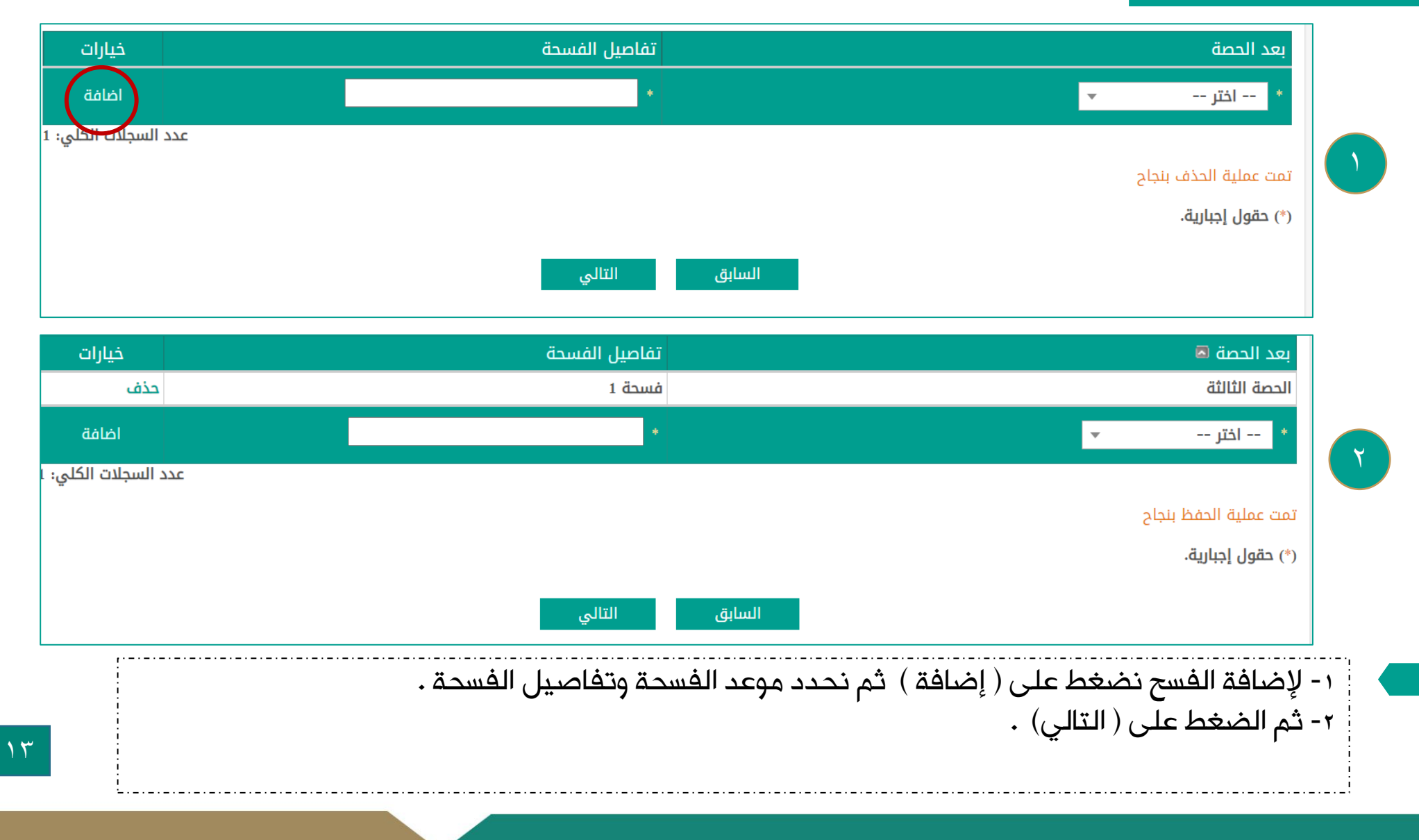

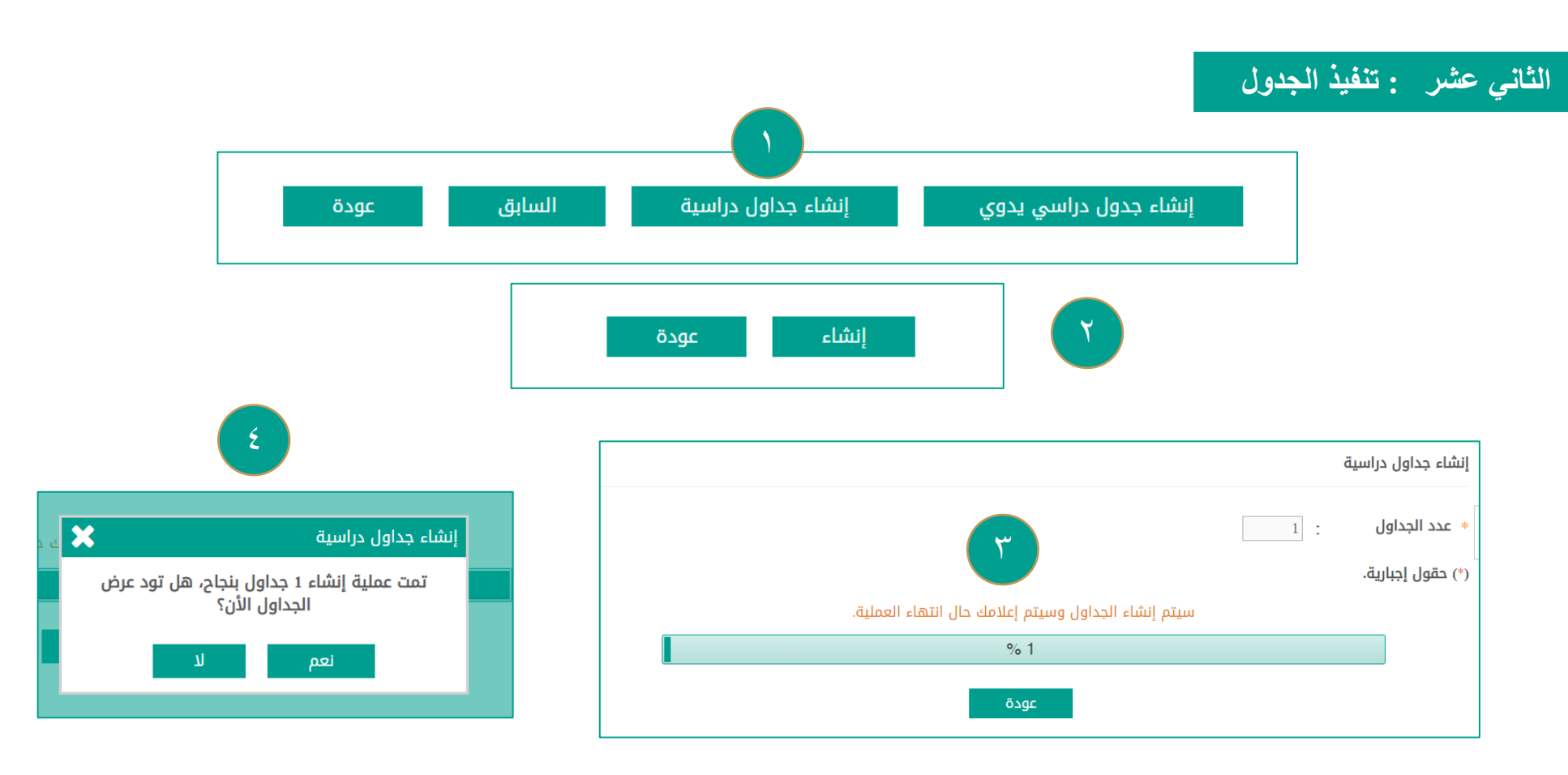

-1 نقوم بالضغط على ) إنشاء جداول دراسية ( -2 تظهر صفحة إنشاء جداول دراسية نقوم بالضغط على ) إنشاء ( -3 تظهر رسالة ) سيتم إنشاء الجداول وسيتم إعالمك حال انتهاء العملية ( ننتظر إلى ان تكتمل نسبة اإلنجاز -4 تظهر رسالة تمت عملية إنشاء الجدول بنجاح نضغط ) نعم(

## **تثبيتًالجدولً**

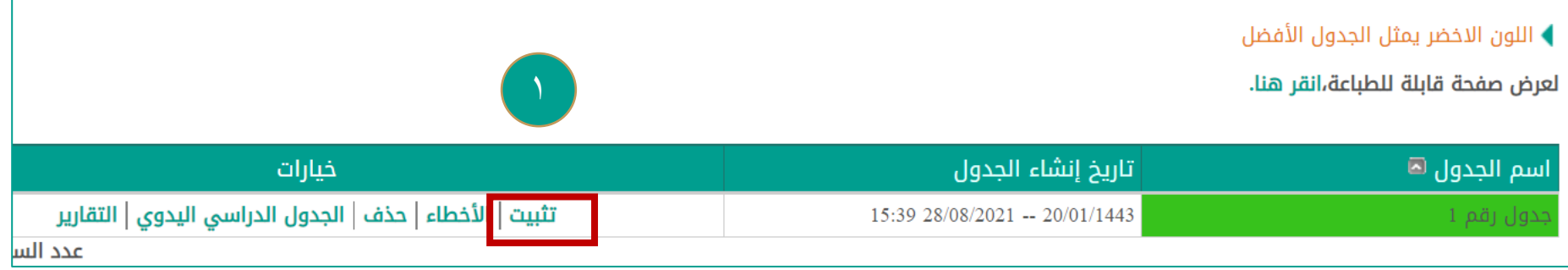

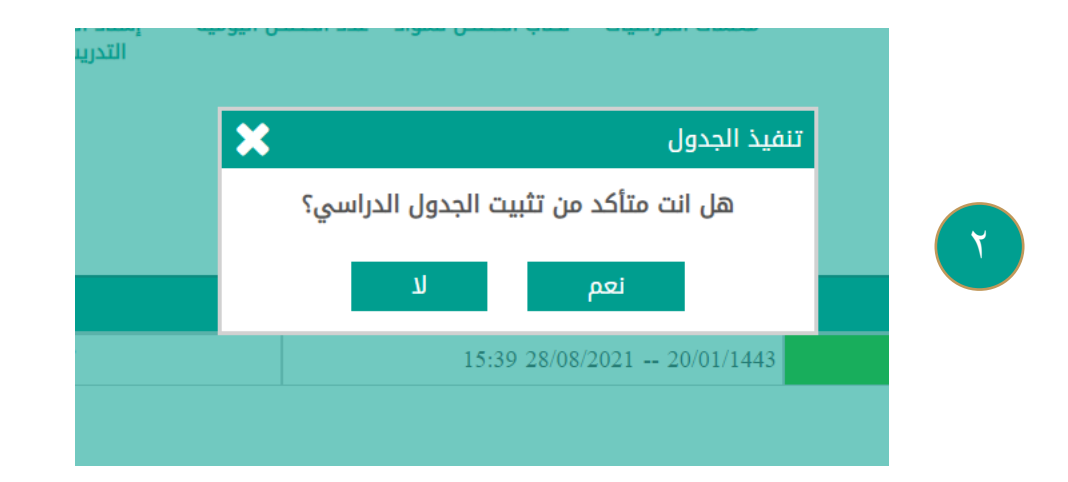

-1 بعد إنشاء الجدول يجب يتم التثبيت والنشر لتكتمل نسبة إنجاز الجدول. وذلك بالضغط على تثبيت. -2 تظهر رسالة ) هل أنت متأكد من تثبيت الجدول الدراسي ( نختار ) نعم (

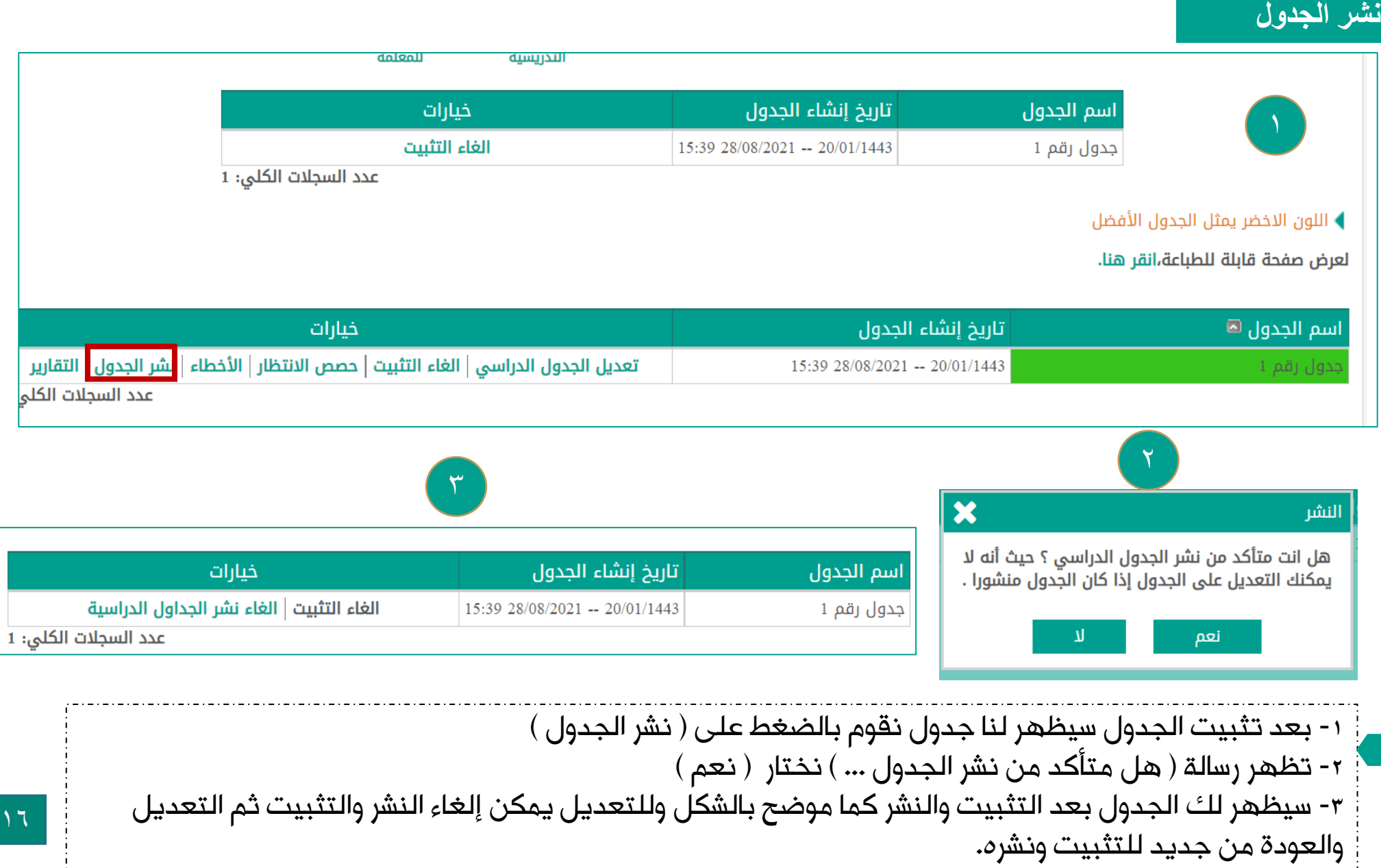

#### **مشاكلًوحلول:ً**

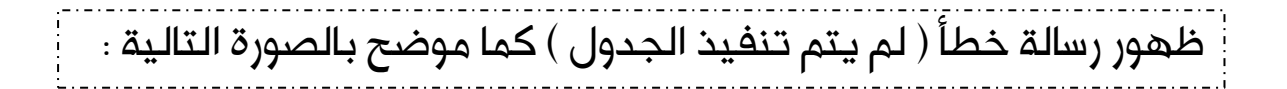

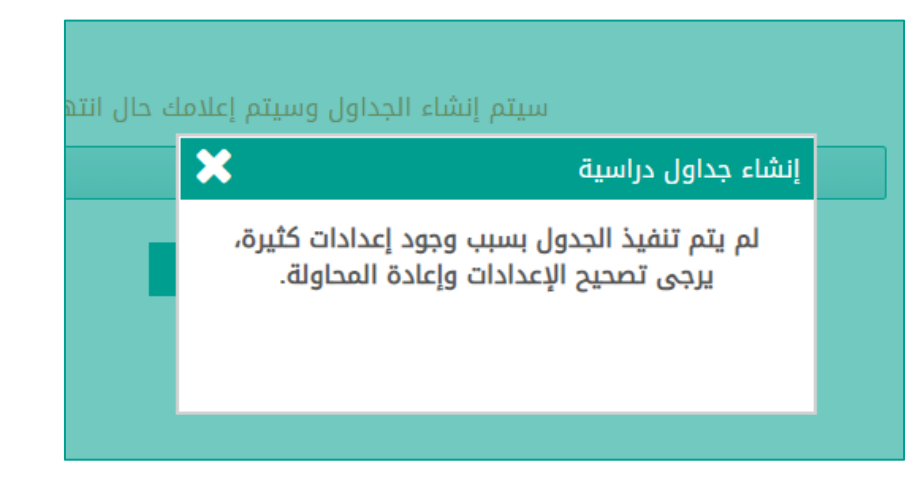

# نقوم بالتالي :

-1 تكرار المحاولة لعدة مرات إلى أن يتم تظهر رسالة ) تم إنشاء الجدول بنجاح ( . -2 العودة لخطوات ) حجز المجموعات والحصص والمواد ( ونعمل إلغاء . -3 الخروج من نظام نور ومن ثم تسجيل الدخول من جديد واالنتقال إلى تنفيد الجدول ونضغط على إنشاء جداول دراسية . -3 من الحلول التي تم تجربتها ونجحت عند ظهور هذه الرسالة . الدخول من الجوال واالنتقال إلى الخطوة أألخيرة لإلنشاء الجداول وسيتم إنشاء الجدول بنجاح .

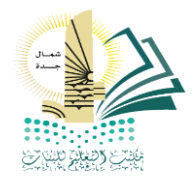

مكتب تعليم الشمال - بنات

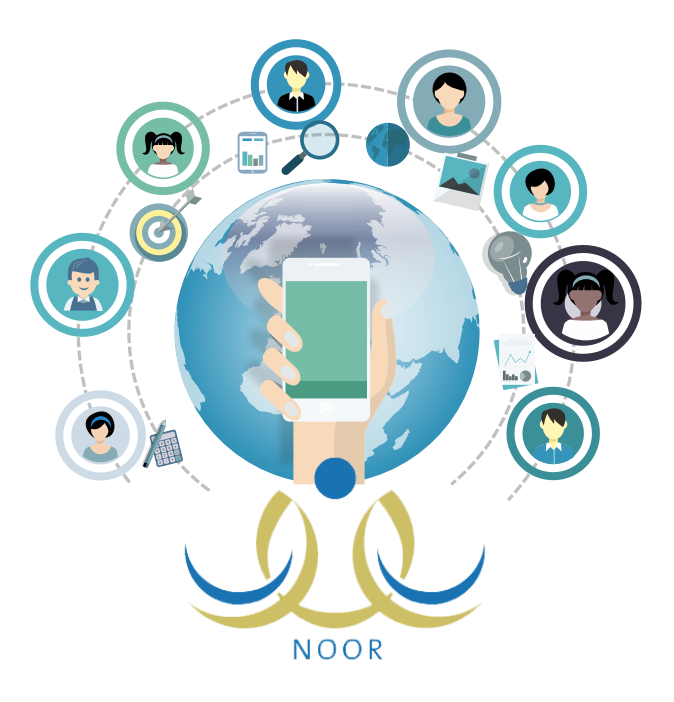

منسقة نظام نور بمكتب تعليم الشمال ماجده عوده الحازمي

مديرة مكتب تعليم شمال جدة – بنات أماني عبداللطيف باعكضه